## Forbindelse til Ministerieordningen hos DST – Windows brugere

Denne vejledning beskriver hvordan der forbindes til Ministerieordnings Servere hos Danmarks Statistik.

- Åben din fortrukne browser (fx Chrome, Edge, Firefox)
- Indtast adressen https://remote.dst.dk

Nedenstående billede fremkommer i browseren:

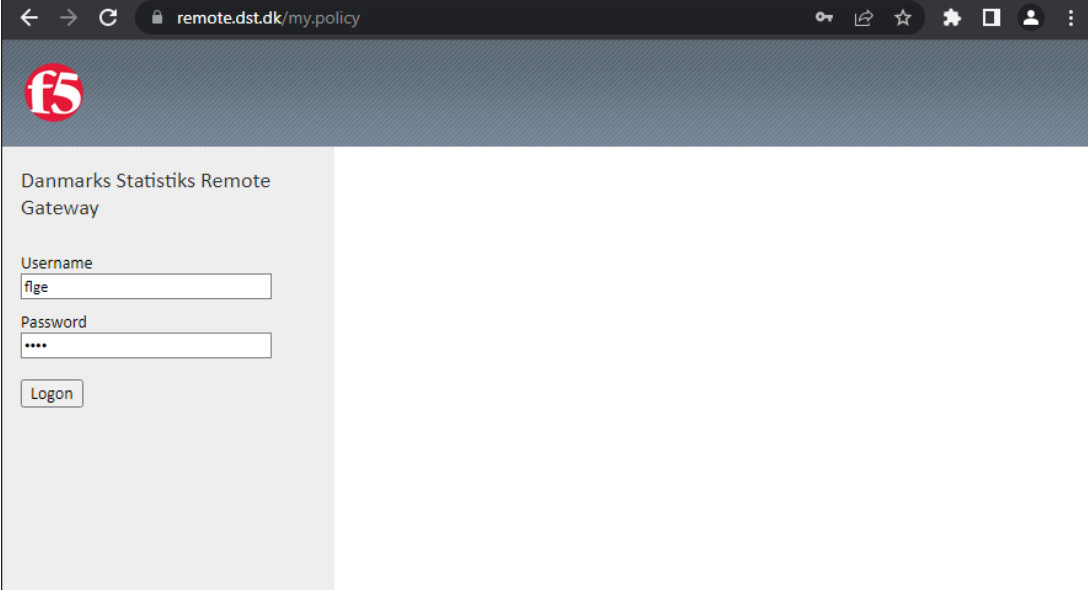

- Indtast Forsker ident (3 eller 4 karakterer) under Username
- Indtast din 4-cifrede PIN kode under Password
- Klik derefter på Logon

Hvis nedenstående fremkommer i bunden af skærmen, klikkes der på "Aldrig"

\_\_\_\_\_\_\_\_\_\_\_\_\_\_\_\_\_\_\_\_\_\_\_\_\_\_\_\_\_\_\_\_\_\_\_\_\_\_\_\_\_\_\_\_\_\_\_\_\_\_\_\_\_\_\_\_\_\_\_\_\_\_\_\_\_\_\_\_\_\_\_\_\_\_\_\_\_\_\_\_\_\_\_\_\_\_\_

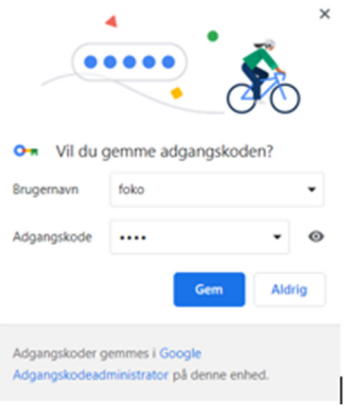

## Herefter fremkommer følgende:

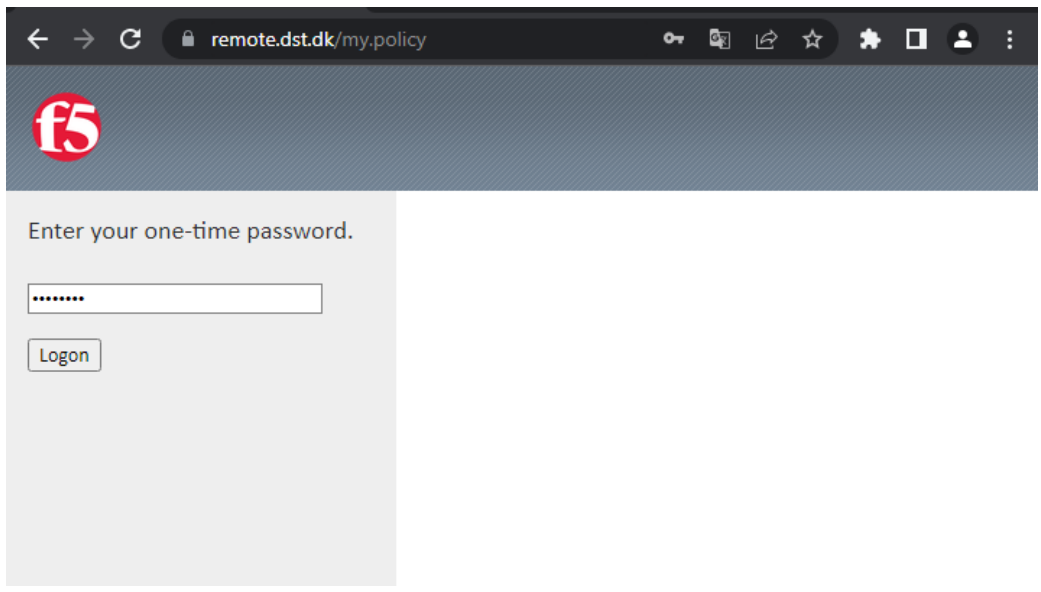

Efter nogle sekunder og du vil modtage en SMS med et one-time password

- Indtast one-time password
- Klik derefter på Logon

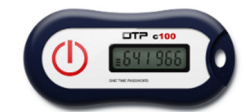

Hvis du er udstyret med en fysisk token, modtager du ikke en SMS, men skal i stedet indtaste det 8-cifrede nummer, som din Oath token viser som one-time password.

\_\_\_\_\_\_\_\_\_\_\_\_\_\_\_\_\_\_\_\_\_\_\_\_\_\_\_\_\_\_\_\_\_\_\_\_\_\_\_\_\_\_\_\_\_\_\_\_\_\_\_\_\_\_\_\_\_\_\_\_\_\_\_\_\_\_\_\_\_\_\_\_\_\_\_\_\_\_\_\_\_\_\_\_\_\_\_

Nummeret bliver vist efter nogle sekunder ved at holde "KNAPPEN" nede på din token.

Følgende billede vil fremkomme i browseren: (Bemærk at antallet af ikoner vil afhænge af dine adgange)

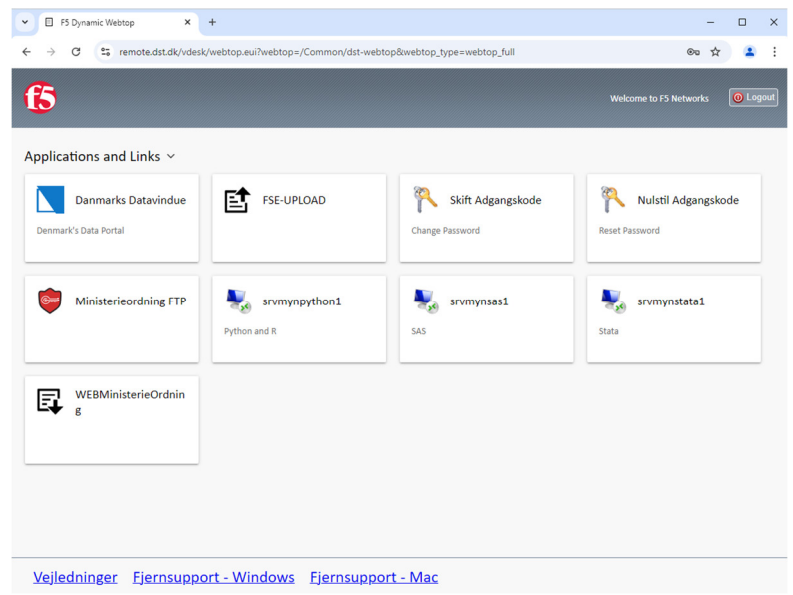

• Klik på den server du vil forbindes til

## Herefter vil der nederst fremkomme nedenstående i browseren

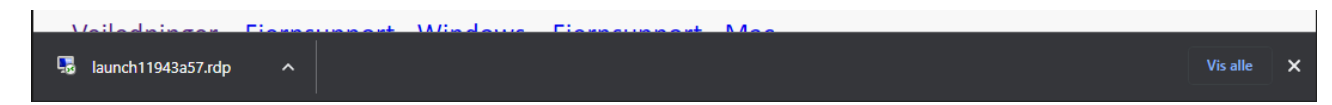

Afhængigt af browseren vil filen fremkomme forskellige steder i browseren. Filen kan også findes i mappen "Overførsler"

• Klik på Åbn

Herefter vises følgende:

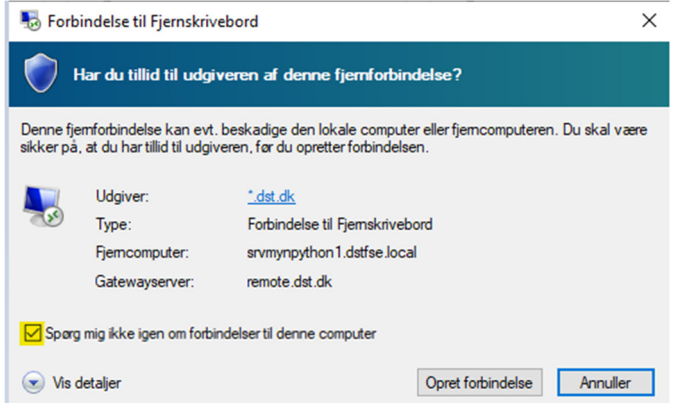

Første gang du benytter løsningen sættes hak i Spørg mig ikke igen om forbindelser til denne computer for ikke at få vist denne dialogen fremover.

• Klik Opret forbindelse

Herefter fremfølgende dialog:

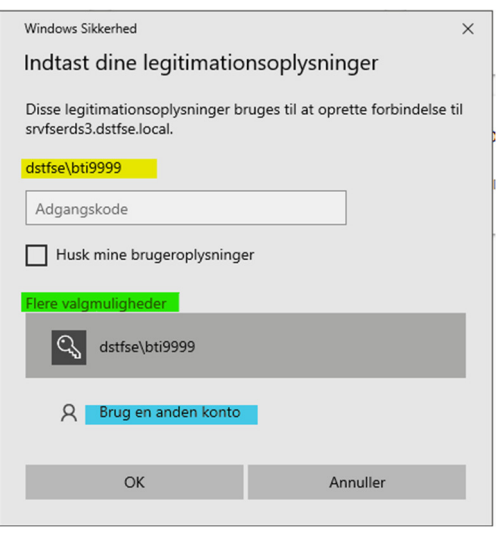

Hvis dialogens brugernavn (gul markering) viser en forkert bruger skal følgende gøres:

\_\_\_\_\_\_\_\_\_\_\_\_\_\_\_\_\_\_\_\_\_\_\_\_\_\_\_\_\_\_\_\_\_\_\_\_\_\_\_\_\_\_\_\_\_\_\_\_\_\_\_\_\_\_\_\_\_\_\_\_\_\_\_\_\_\_\_\_\_\_\_\_\_\_\_\_\_\_\_\_\_\_\_\_\_\_\_

- Klik på "Flere valgmuligheder" (grøn markering)
- Klik herefter på "Brug en anden konto" (blå markering)

Indtast følgende:

- Username\brugernavn kan indtastes på følgende måder:
	- o DSTFSE\<projektident>
	- o <projektident>@dstfse.local
- Password\adgangskode er koden for din projektbruger
- Klik på OK

Vigtigt: Afkryds ikke Husk mine legitimationsoplysninger, da du efterfølgende vil få problemer ved password skift.

Herefter fremkommer følgende:

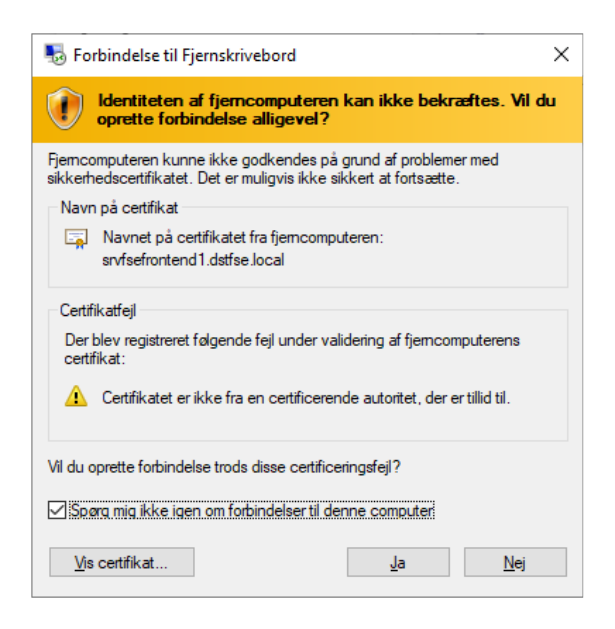

Første gang du benytter løsningen sættes hak i Spørg mig ikke igen om forbindelser til denne computer for ikke at få vist denne dialogen fremover.

\_\_\_\_\_\_\_\_\_\_\_\_\_\_\_\_\_\_\_\_\_\_\_\_\_\_\_\_\_\_\_\_\_\_\_\_\_\_\_\_\_\_\_\_\_\_\_\_\_\_\_\_\_\_\_\_\_\_\_\_\_\_\_\_\_\_\_\_\_\_\_\_\_\_\_\_\_\_\_\_\_\_\_\_\_\_\_

• Klik på Ja

Nu forbindes du til en server hos Danmarks Statistik.

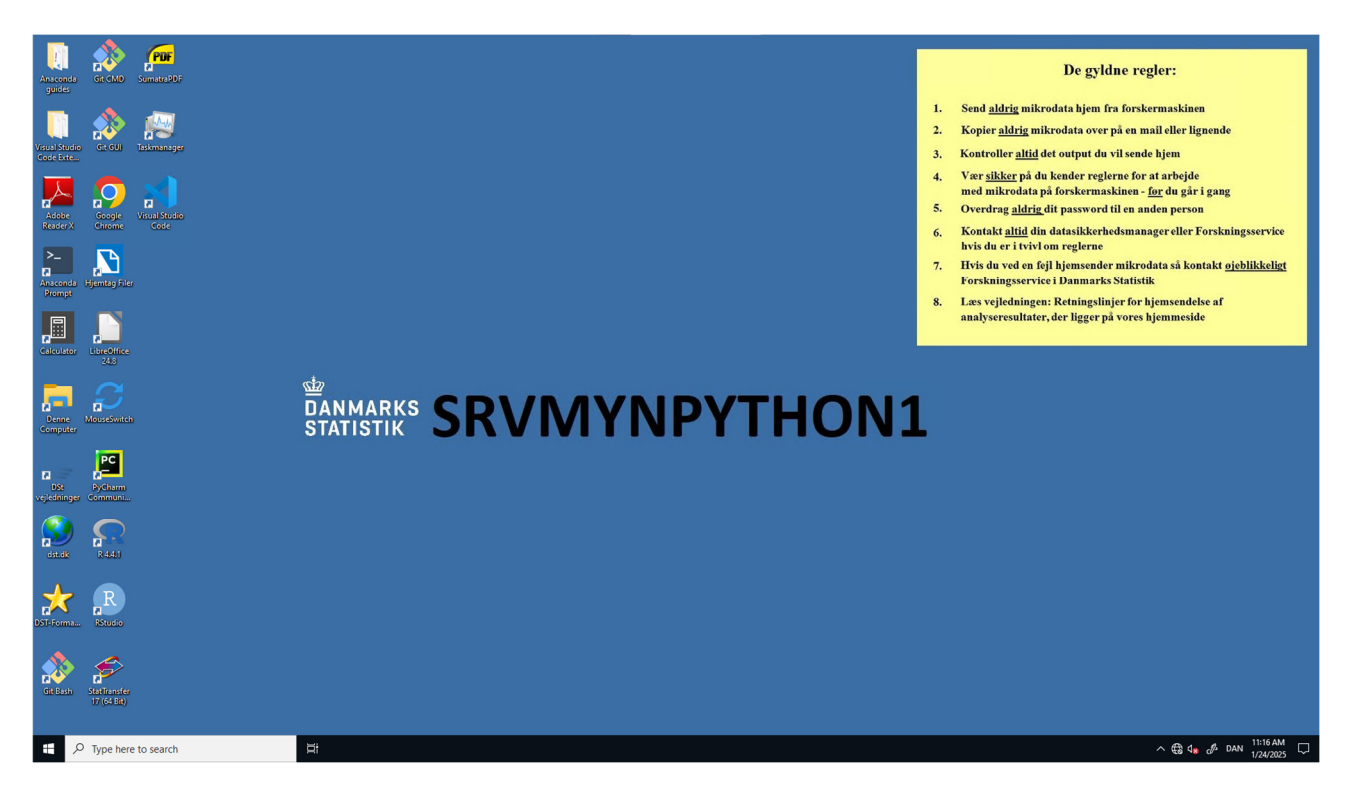

\_\_\_\_\_\_\_\_\_\_\_\_\_\_\_\_\_\_\_\_\_\_\_\_\_\_\_\_\_\_\_\_\_\_\_\_\_\_\_\_\_\_\_\_\_\_\_\_\_\_\_\_\_\_\_\_\_\_\_\_\_\_\_\_\_\_\_\_\_\_\_\_\_\_\_\_\_\_\_\_\_\_\_\_\_\_\_

Når du har afsluttet dit arbejde på Serveren, logges der ud på denne.

- Klik på Windows ikonet
- Klik på bruger ikonet
- Klik herefter på "Sign Out"

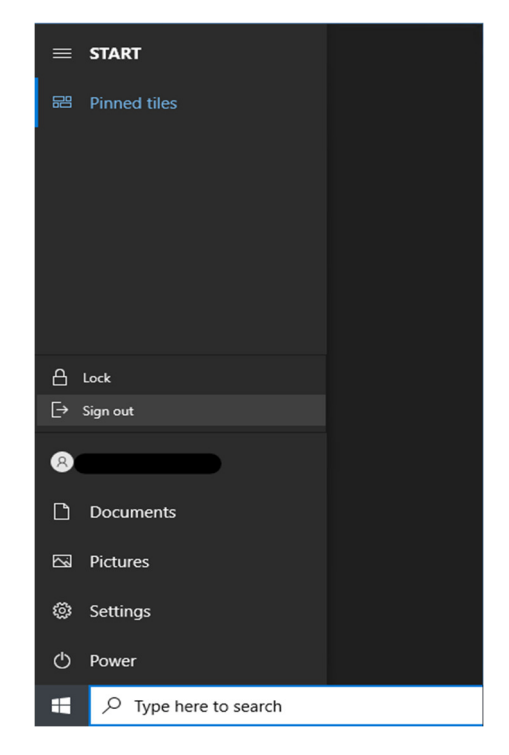

Efterfølgende klikkes der på Logout øverst til venstre i Browseren:

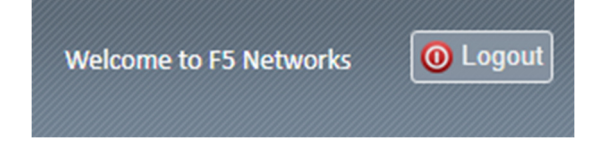